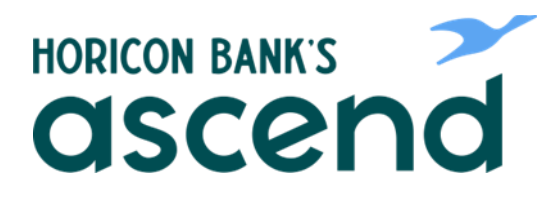

## Ascend How To: Sign up for estatements

**Step One: From the dashboard, click on "Accounts" and choose "eDocs" from the drop down menu.**

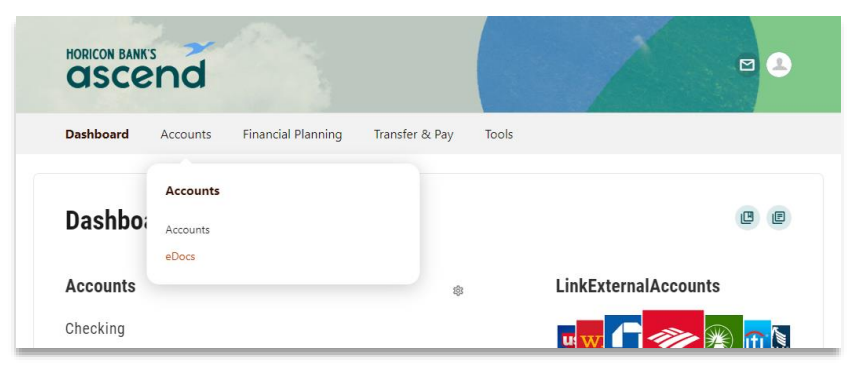

**Step Two: From the Overview Tab, you will be able to subscribe to eStatements. Select "Subscribe" to receive eStatements for all your accounts.**

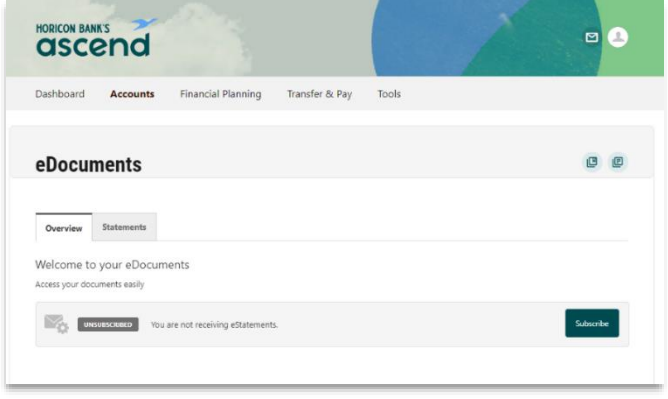

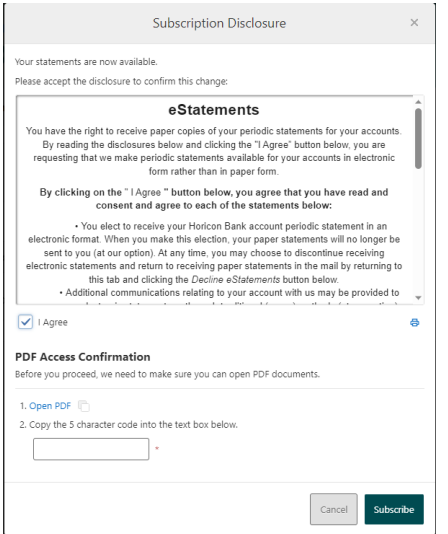

**Step Three: A disclosure box will pop up. From here, you have the option to read and print the disclosure. After reading, you can agree to the terms by selecting "I agree." Select "Open PDF" for the five character code you will need to enter into the text box. This will pop up in a second window.** 

**Step Four: Enter the code and click "Subscribe."**

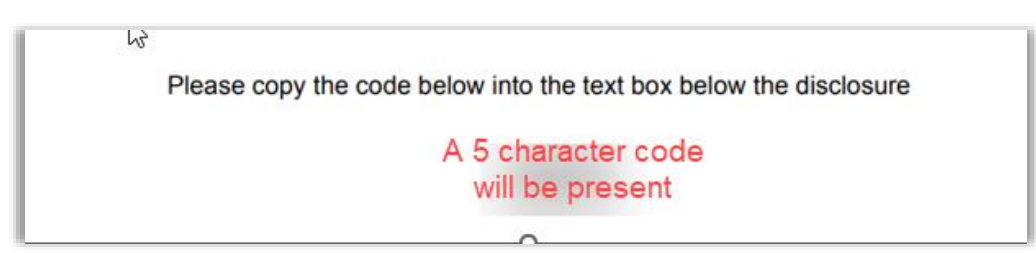